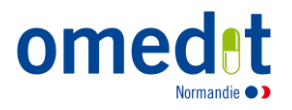

## Guide d'accès à la formation

## « Prévention et gestion des principaux effets indésirables des thérapies orales anticancéreuses »

*Accès à la plateforme collaborative*

1. Se rendre sur la plateforme e-learNES : [e-learNeS: Se connecter sur le site \(app-esante.fr\)](https://elearnes.app-esante.fr/login/index.php?authCAS=NOCAS)

Ou sur le site internet de l'OMéDIT [\(www.omedit-normandie.fr\)](http://www.omedit-normandie.fr/), dans le menu « Accès plateforme collaborative » puis cliquez sur « Accès plateforme » [\(eLEARNES \(omedit-normandie.fr\)\)](https://www.omedit-normandie.fr/acces-plateforme-collaborative/plateforme-collaborative,2284,5741.html) :

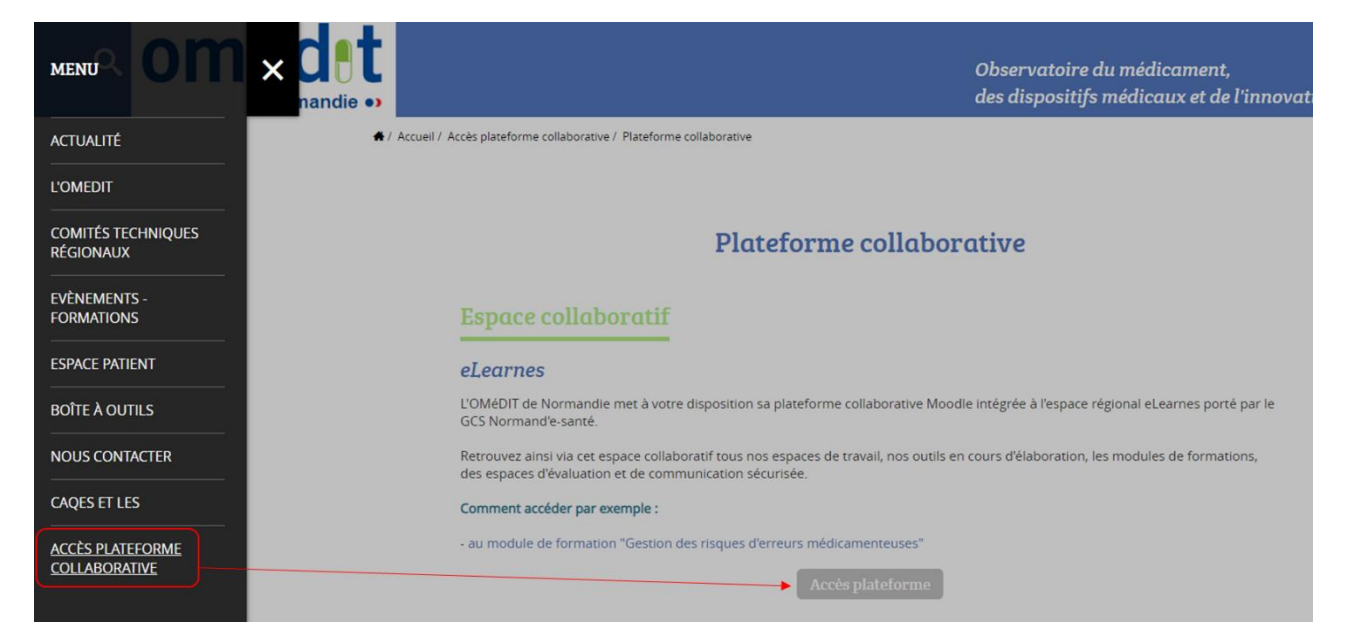

2. Créer un compte (si vous n'avez pas déjà un compte)

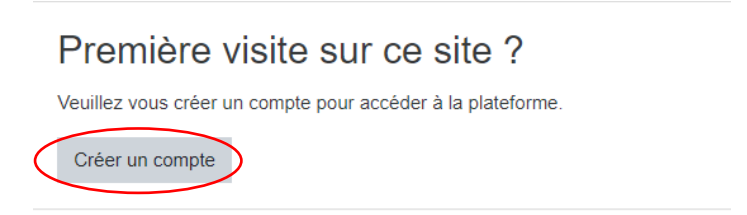

Au préalable, il est nécessaire d'accepter la charte utilisateur

Remplir tous les champs avec ce logo det sélectionner l'entité OMEDIT Normandie.

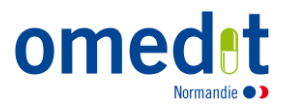

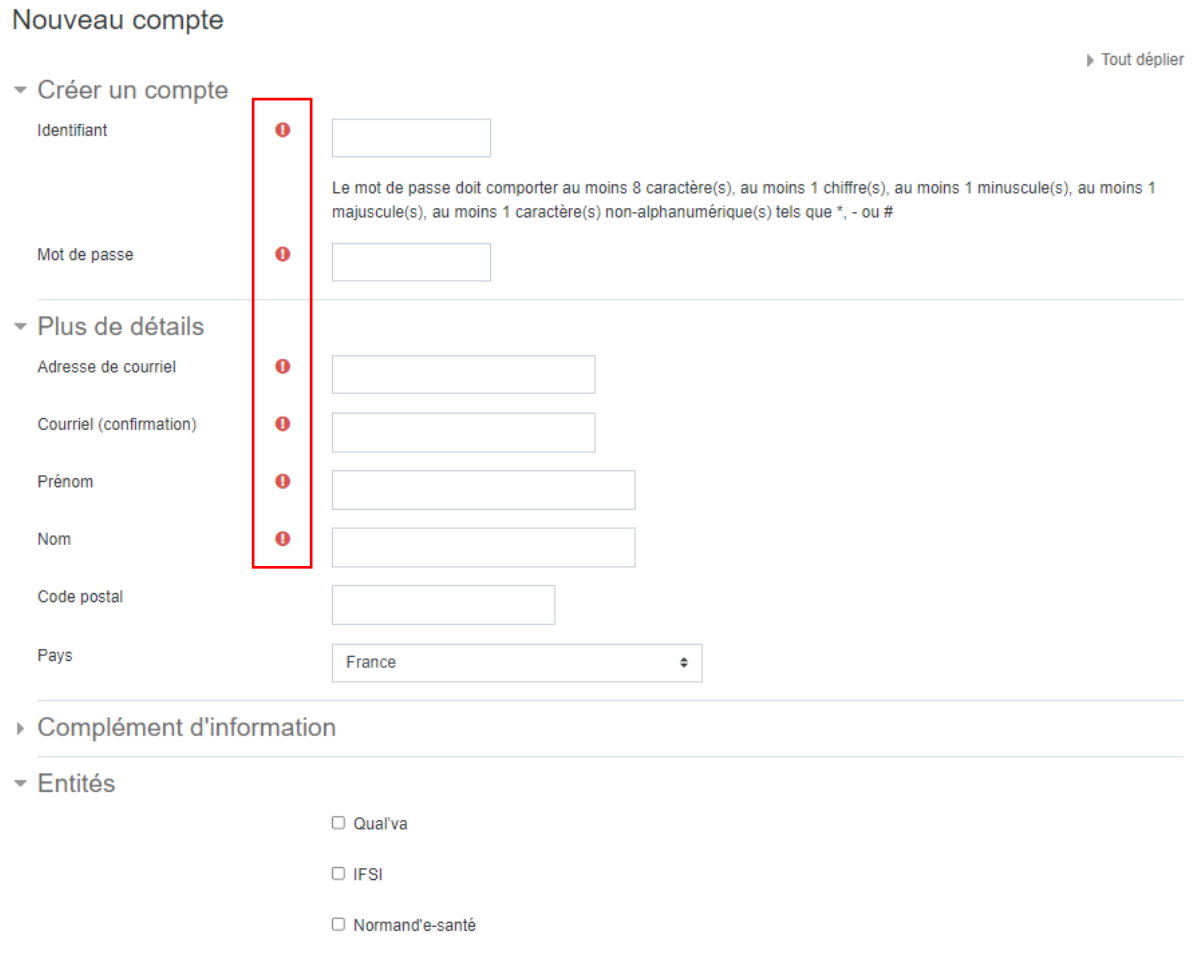

 $\rho$ a farmulaire aemarennd des abamne requie marquée $\pmb{\Lambda}$ 

3. Renseigner l'identifiant et le mot de passe, puis cliquez sur « Connexion »

Créer mon compte Annuler

OMEDIT Normandie

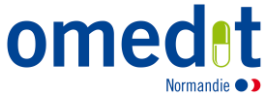

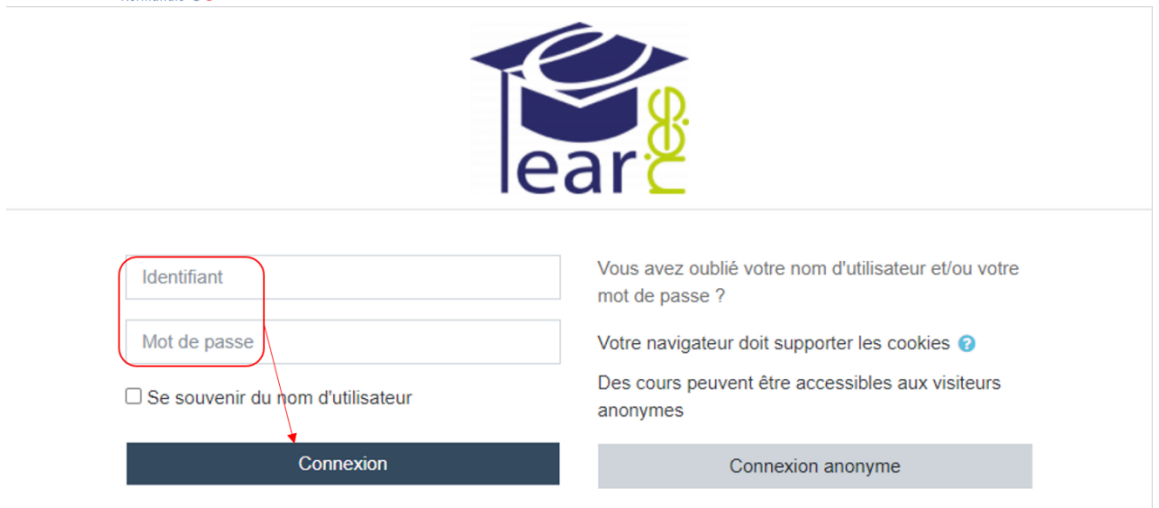

4. Choisir l'entité OMéDIT Normandie

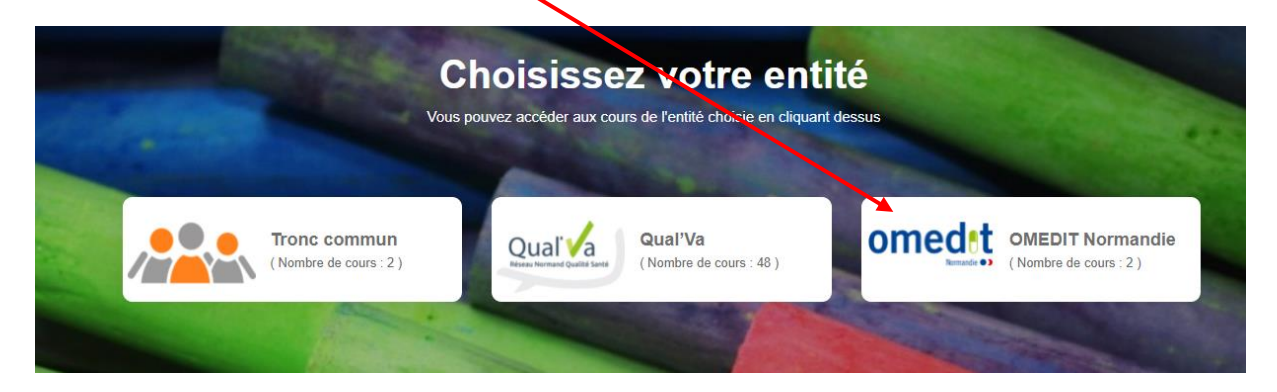

5. Sur la page d'accueil de l'entité OMéDIT, se rendre à la rubrique « Prévention et gestion des principaux effets indésirables des thérapies orales anticancéreuses » et cliquez sur « Toxicité digestive »

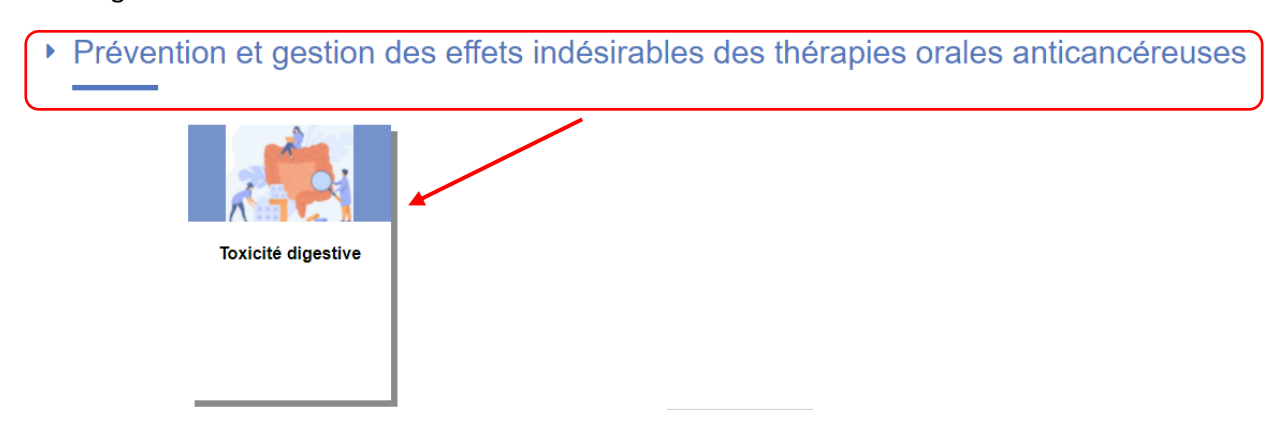

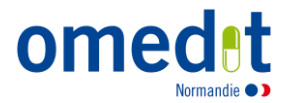

### **J'accède au contenu de la formation**

#### **Evaluation des connaissances en amont de la formation :**

Pour accéder aux modules de formation, cliquez sur « Evaluation des connaissances sur la toxicité digestive » et répondre aux 6 questions

# Evaluation des c∕onnaissances en amont de la formation

Afin d'évaluer l'acquisition des connaissances, nous vous proposons de répondre en ligne au questionnaire cidessous.

Son remplissage est indispensable pour accéder aux modules de formation.

Evaluation des connaissances sur la toxicité digestive

### **Je consulte les différentes parties de la formation**

1. Pour accéder au contenu de la formation, cliquez sur l'une des 4 parties indépendantes les unes des autres.

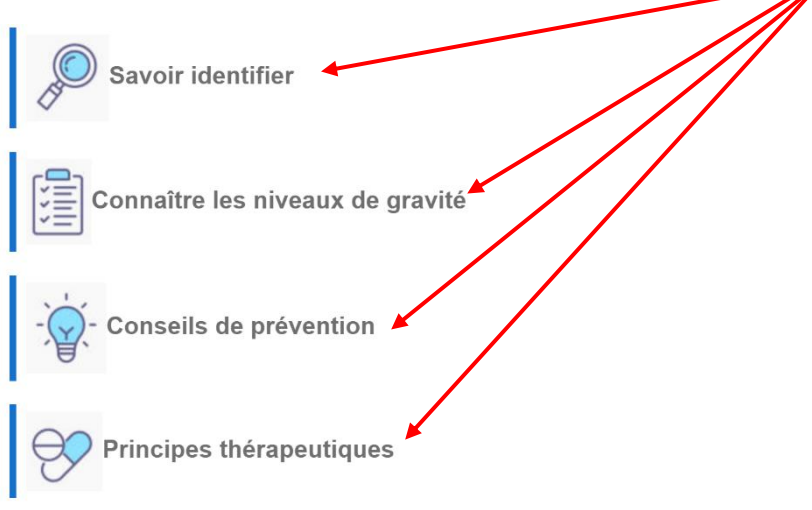

2. La première partie « Savoir identifier » est composée de 3 chapitres. Cliquez sur les flèches en haut ou en bas de chaque page pour accéder au chapitre suivant ou cliquez sur un chapitre dans la table des matières.

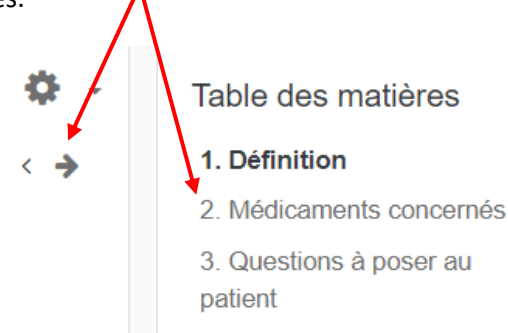

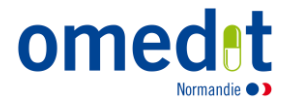

3. Pour consulter une nouvelle partie de la formation, cliquez sur un rectangle de la barre de progression (en haut à droite) ou cliquez sur l'intitulé de la formation dans le menu.

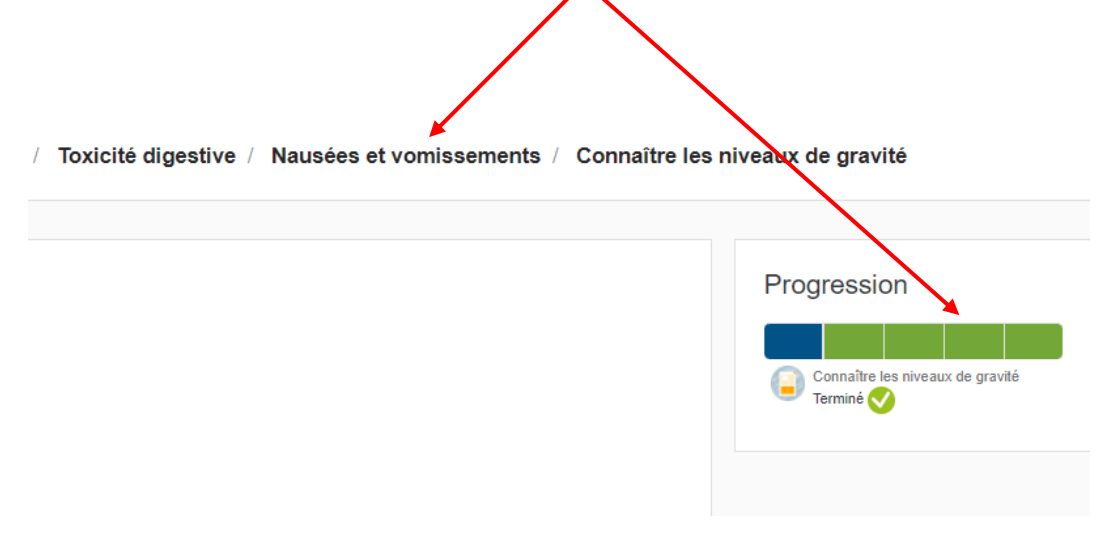

### **Je mets en pratique**

 A la fin de la formation, cliquez sur « Cas clinique » pour mettre en application la formation sous forme d'un cas clinique interactif

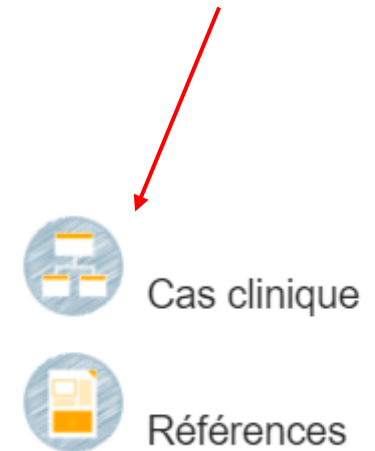

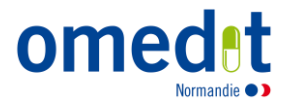

### **Déconnexion de la plateforme**

En haut à droite de la page, cliquez sur la flèche puis sur Déconnexion

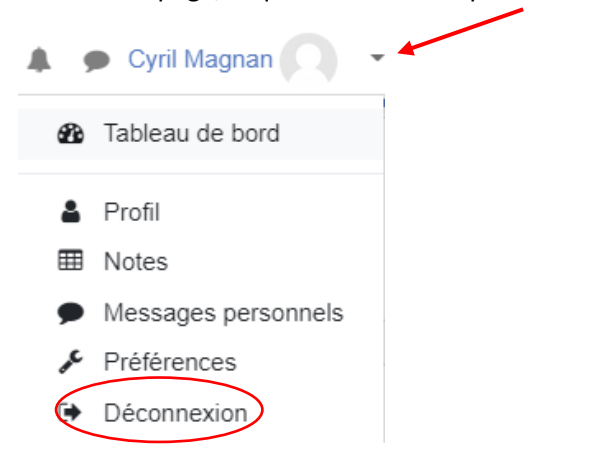

## **J'ai une question ?**

 Si vous avez une question sur le contenu du cours ou si vous avez des difficultés pour accéder à la plateforme, contactez-nous [: ars-normandie-omedit@ars.sante.fr](mailto:ars-normandie-omedit@ars.sante.fr)